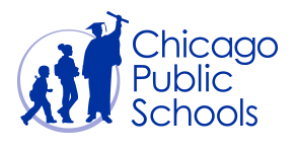

# Table of Contents

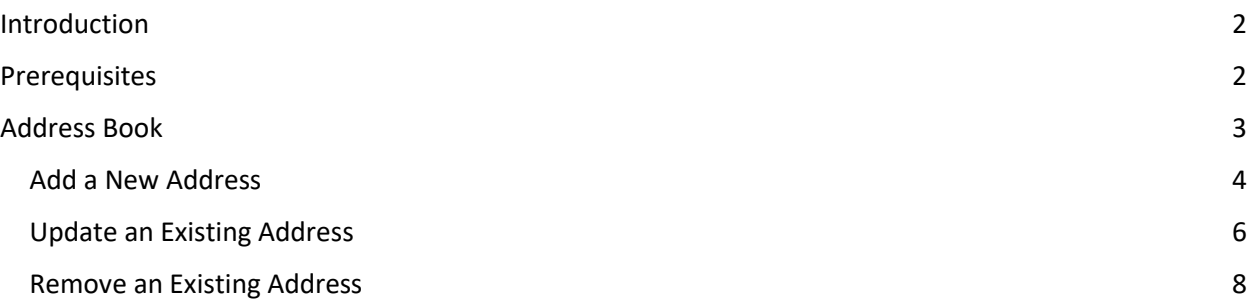

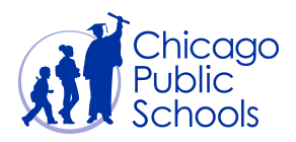

### <span id="page-1-0"></span>**Introduction**

CPS Supplier Portal now allows you the functionality to maintain your organization's address details online. All Business Administrator users for your organization can create, modify, and remove multiple addresses.

Addresses can include sales offices in different locations, central pay locations, and/or distribution centers. You can also identify if an address should be used for purchasing (i.e., purchase orders), payment, or both. In order to do business with CPS, you must have at least one address identified for purchasing (if you accept purchase orders) and one for payment purposes so that CPS can send you purchase orders, if applicable, and also payment.

After you enter your address book information, your submission will be sent to the CPS Department of Procurement for review. Please note that this is not an automatic process and may take a few days for your submission to be processed.

#### <span id="page-1-1"></span>**Prerequisites**

● The user should have an account for the portal as well as Business Administrator access.

### **Navigation**

CPS Supplier Portal (Supplier Access)  $\rightarrow$  Home Page  $\rightarrow$  Admin (Tab)  $\rightarrow$  Address Book (Sidebar)

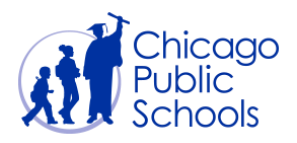

### <span id="page-2-0"></span>**Address Book**

The **Address Book** page displays any current addresses you have defined. For each current address, you are able to either **Update** or **Remove** it. To remove any address, click the trashcan icon for that entry. To update an address, click the pencil icon for that entry. To add a new address, click the "Create" button.

Navigate to the Address Book page by following the path: CPS Supplier Portal (Supplier Access)  $\rightarrow$  Home Page  $\rightarrow$  Admin (Tab)  $\rightarrow$  Address Book (Sidebar)

You should see the screen below.

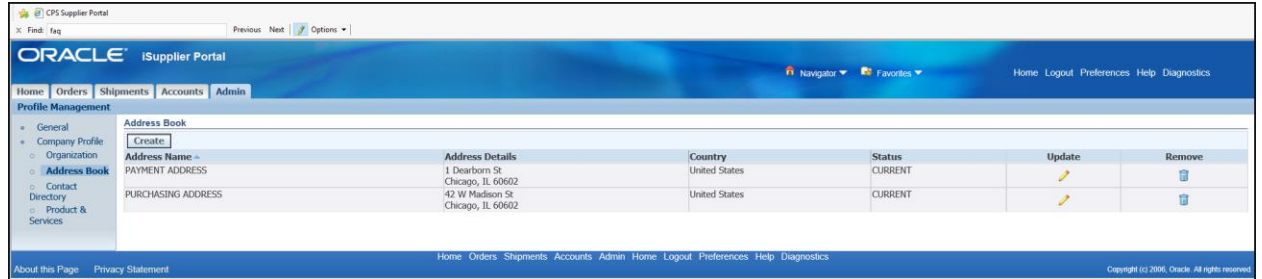

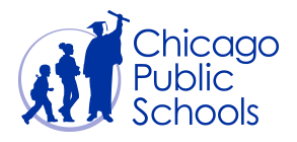

#### <span id="page-3-0"></span>Add a New Address

As a user with 'Business Administrator' access, you can create a new address using the self‐ service functionality. Follow the steps below to add a new address in the Address Book page:

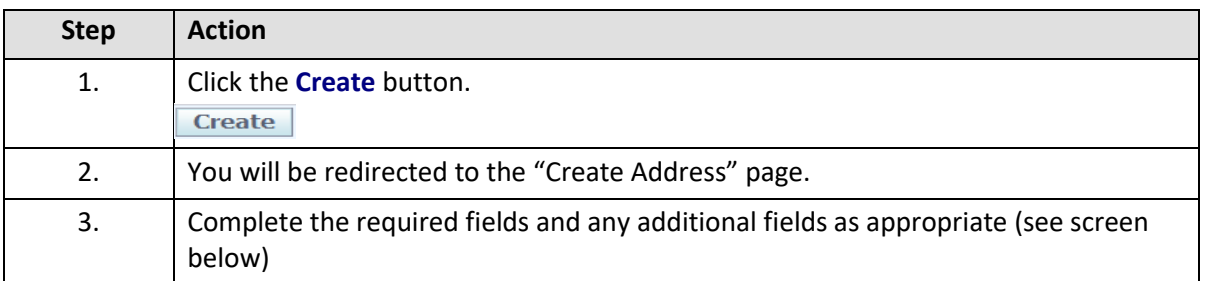

The following fields must be entered for new addresses:

- Address Name
- Address Line 1
- City/Town/Locality
- State
- Postal Code
- Phone Area Code
- Phone Number
- Email Address
- Purchasing Address and/or Payment Address checkbox
- Note (what is the reason for adding this new address?)

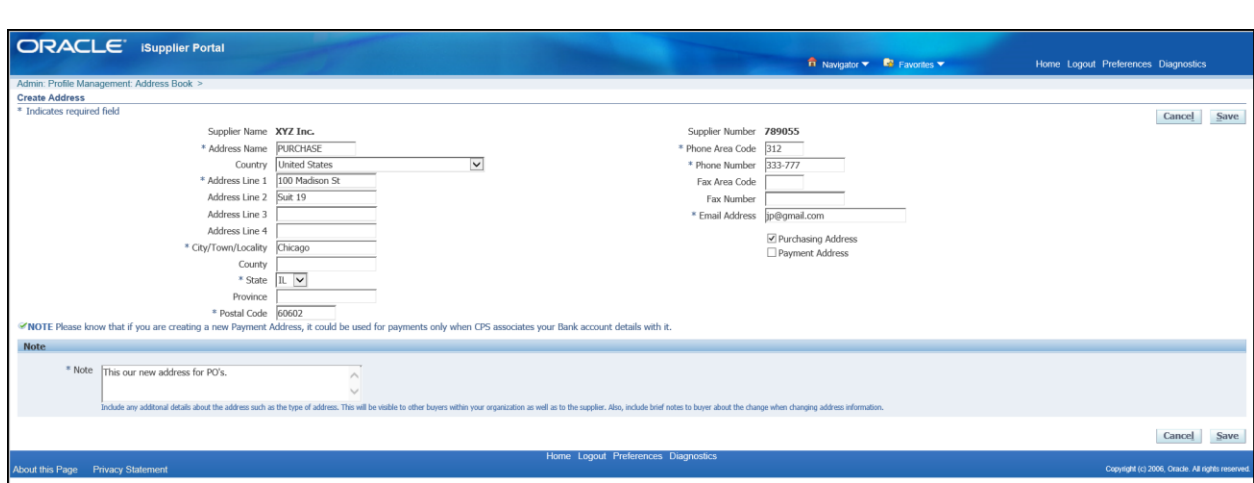

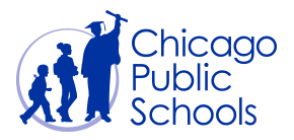

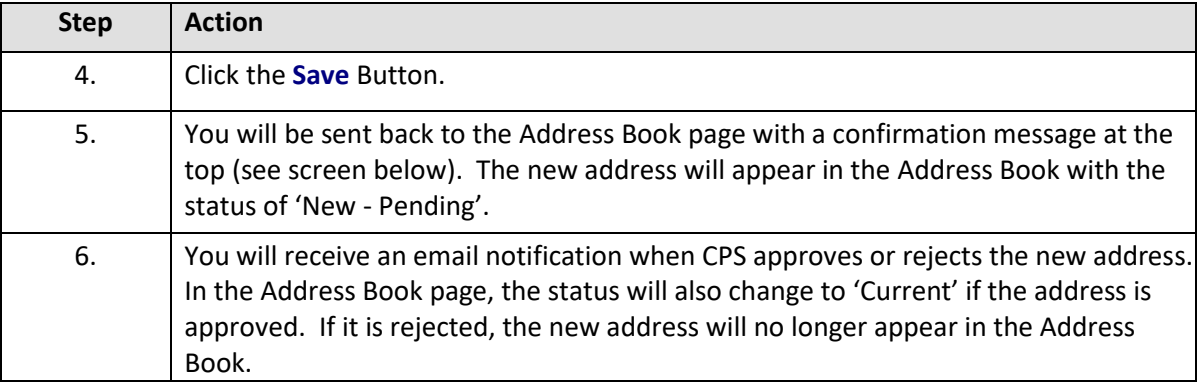

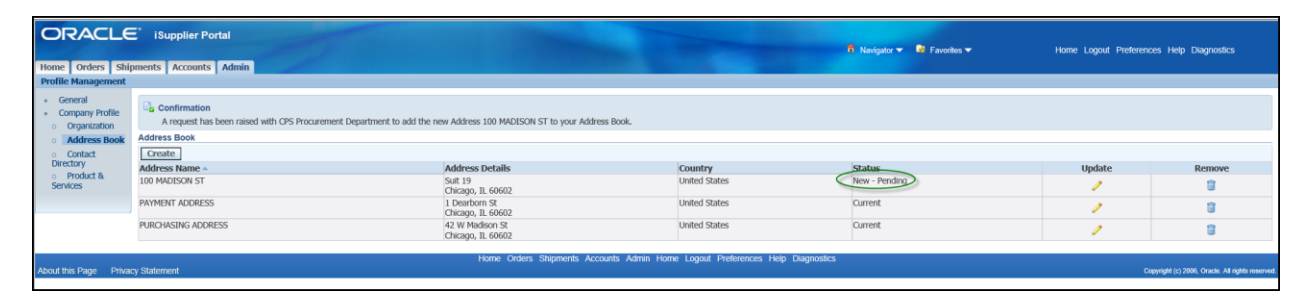

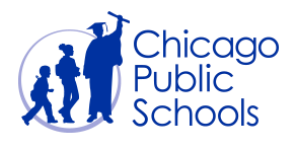

### <span id="page-5-0"></span>Update an Existing Address

As a user with 'Business Administrator' access, you will be able to edit an existing address using the self‐service functionality. Follow the steps below to change an existing address in the Address Book page:

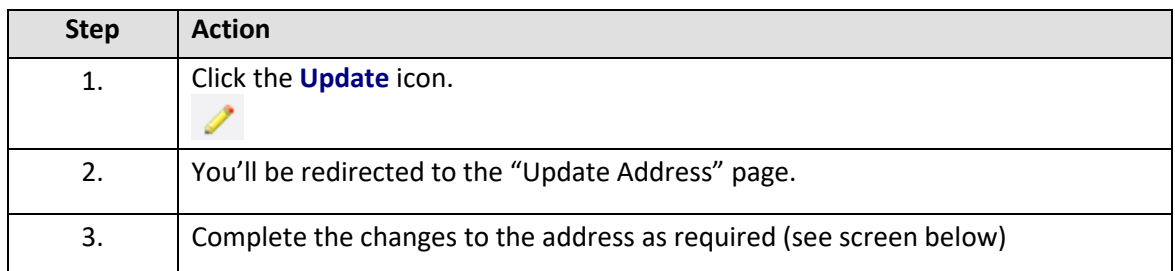

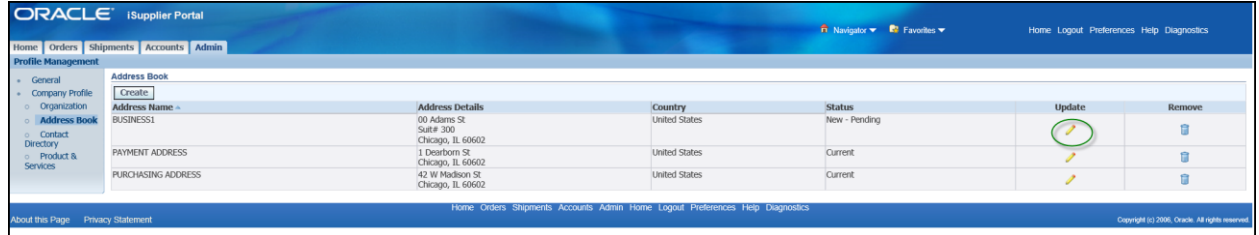

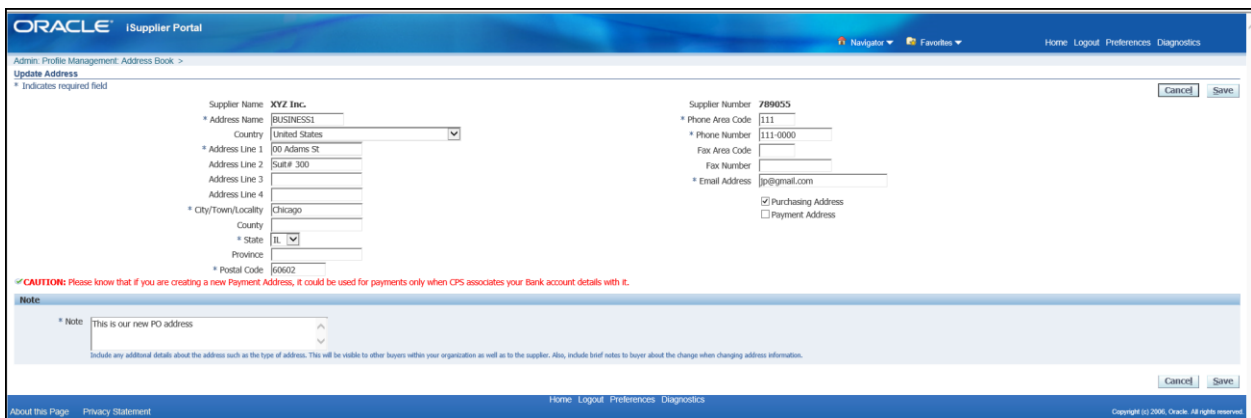

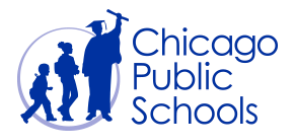

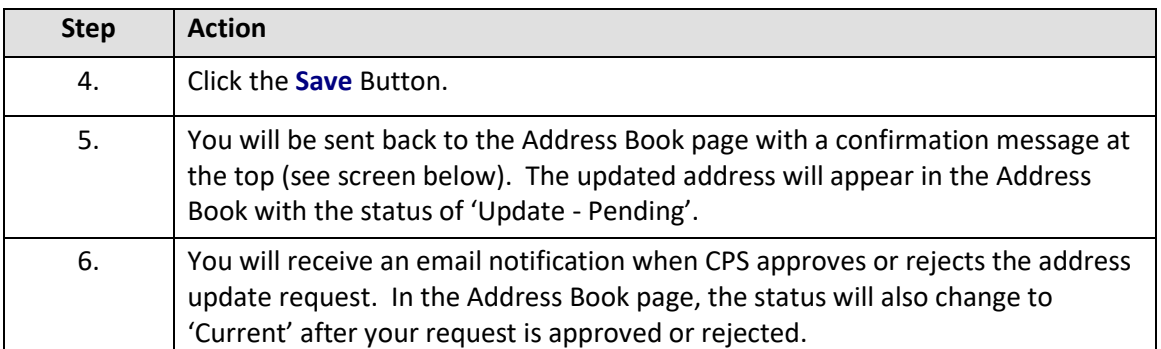

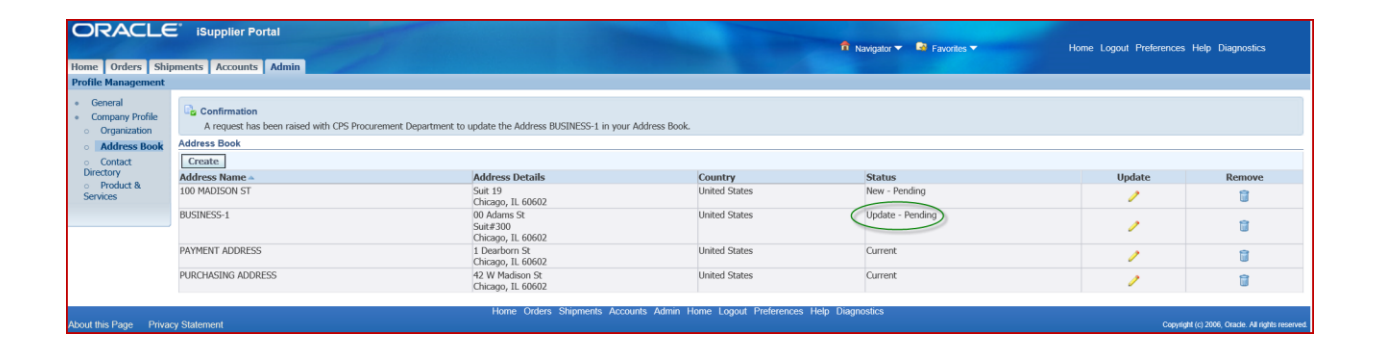

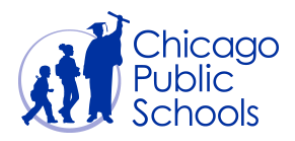

#### <span id="page-7-0"></span>Remove an Existing Address

As a user with 'Business Administrator' access, you will be able to remove an existing address using the self-service functionality. Follow the steps below to remove an existing address in the Address Book page:

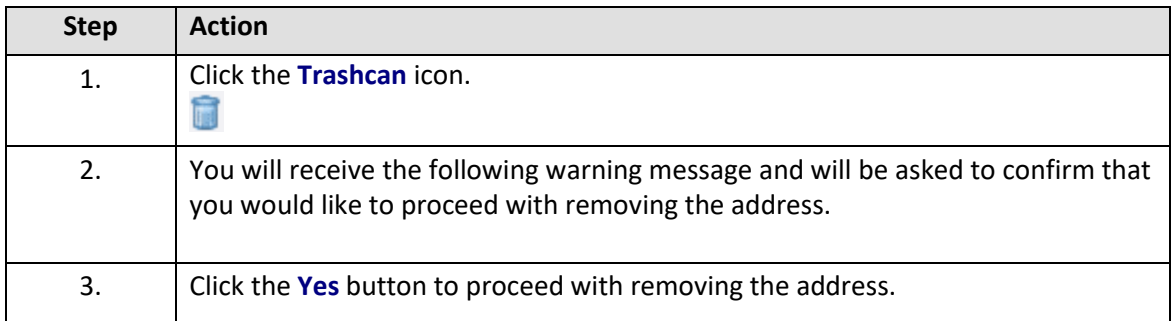

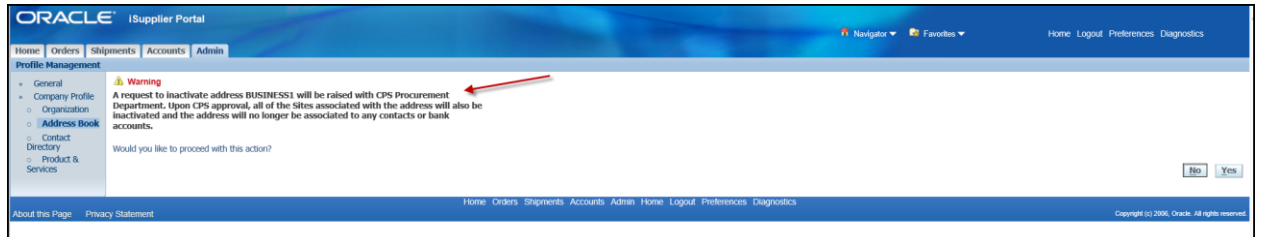

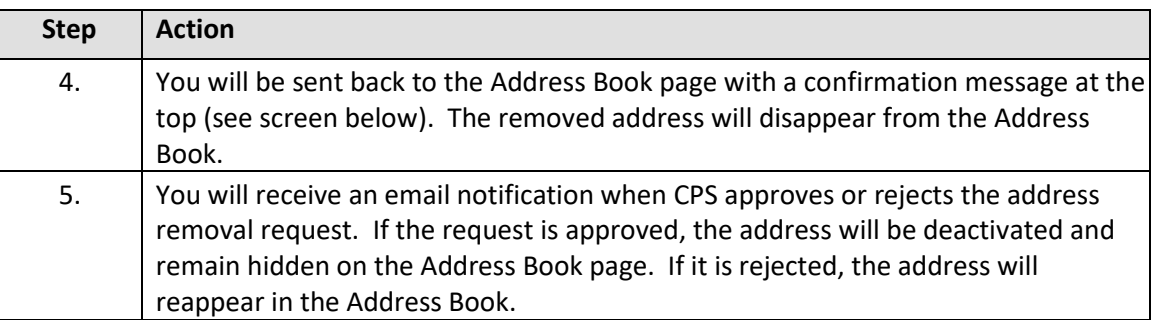

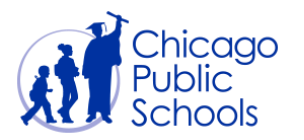

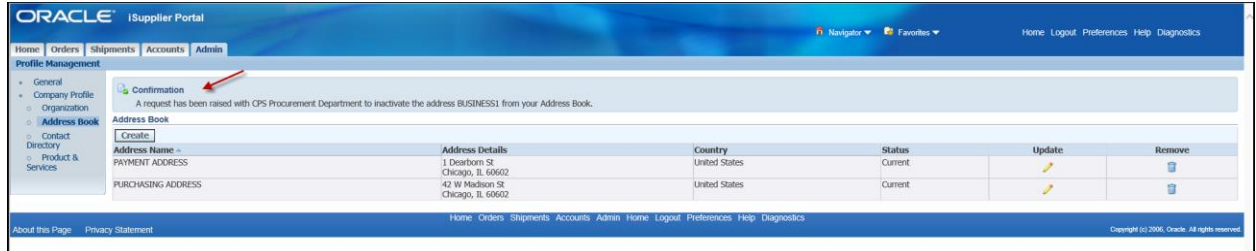